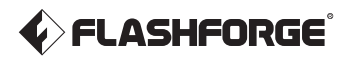

# Mode d'emploi

# Adventurer 5M

**A** AVERTISSEMENT

1. Consultez ce guide pour configurer l'imprimante.

2. Chaud ! Évitez de toucher la buse en cours d'utilisation.

3. Les pièces mobiles peuvent blesser. Ne portez pas de gants ni d'autres éléments pouvant s'enchevêtrer.

N'allumez l'imprimante qu'une fois l'installation terminée. A Avis de sécurité

# TABLE DES MATIÈRES

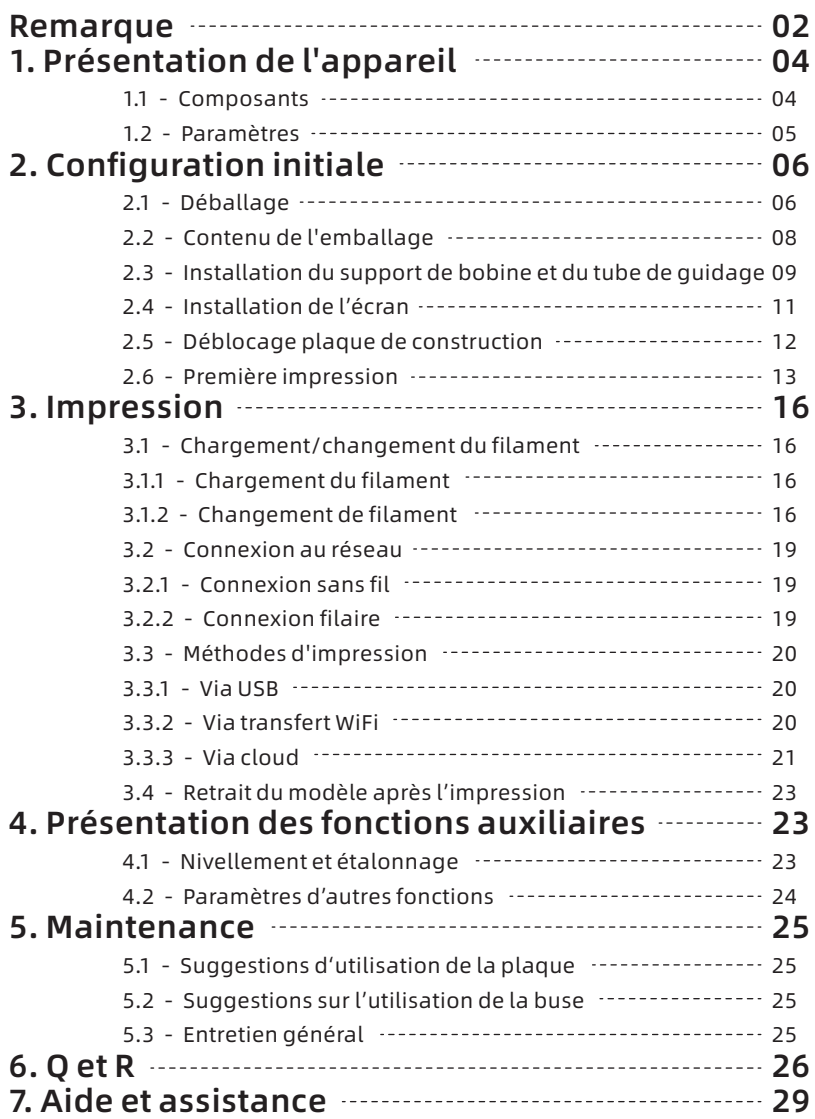

# AVIS

# AVIS DE SÉCURITÉ : LISEZ ET RESPECTEZ TOUJOURS SRICTEMENT TOUS LES AVERTISSEMENTS ET REMARQUES DE SÉCURITÉ CI-APRÈS.

Remarque : chaque imprimante 3D subit des essais en impression en usine. Des restes de filament sur la buse ou des rayures sur la plaque de construction sont chose normale.

#### SÉCURITÉ DE L'ESPACE DE TRAVAIL

- Maintenez l'espace de travail propre et en ordre.
- Veillez à éloigner de l'appareil en marche tous gaz, liquides ou poussières combustibles. La chaleur de cet appareil peut enflammer des gaz, des liquides ou des poussières et provoquer un incendie.
- $\blacklozenge$  Ni enfants ni personnes non formées ne doivent utiliser seuls cet appareil.

#### SÉCURITÉ ÉLECTRIQUE

- $\triangle$  L'appareil doit être mis à la terre. Ne modifiez pas la prise. La non mise à la terre, une mise à la terre incorrecte ou la modification de la prise augmentent le risque de fuite de courant.
- Évitez l'exposition à l'humidité et au soleil. L'humidité augmente le risque de fuite de courant. L'exposition au soleil accélère le vieillissement des pièces en plastique.
- N'utilisez que le cordon d'alimentation fourni par Flashforge.
- N'utilisez pas cet appareil pendant un orage.
- En cas de non-utilisation prolongée, éteignez et débranchez l'appareil.

#### SÉCURITÉ PERSONNELLE

- pendant l'impression, ne touchez pas l'extrudeuse, la plaque, etc.
- $\blacklozenge$  Ne touchez pas l'extrudeuse ni la plaque de construction en fin d'impression, pour éviter des brûlures ou des dommages mécaniques.
- $\blacklozenge$  Ne portez pas d'écharpe, de masque, de gants, de bijoux ni d'autres objets pouvant être happés par des pièces en mouvement.
- N'utilisez pas l'appareil si vous êtes fatigué, ou sous l'influence de drogues, d'alcool ou de médicaments.

#### RÉCAUTIONS

- Maintenez l'intérieur de l'appareil propre. Rien de métallique ne doit tomber dans les sillons sous la plaque.
- $\blacklozenge$  Nettoyez réqulièrement les restes de filament. Il est recommandé de le faire hors de l'appareil.
- Toute modification faite à l'appareil annulera la garantie.
- En chargeant le filament, maintenez l'extrudeuse à au moins 50 mm de la plaque. Une trop courte distance peut provoquer le bouchage de la buse.
- Utilisez l'appareil dans un environnement bien aéré.
- N'utilisez pas l'appareil pour des activités illégales.
- N'imprimez pas d'objets destinés à conserver des aliments.
- Ne mettez pas des modèles imprimés en bouche.

#### EXIGENCES SUR LES CONDITIONS

Température ambiante : de 15 à 30 °C ; humidité relative : de 20 à 70 %

#### EXIGENCES SUR L'EMPLACEMENT

 $\blacklozenge$  Installez l'appareil en un lieu sec et bien aéré. Assurez un dégagement d'au moins 20 cm devant, derrière et sur les côtés de l'appareil. Température d'entreposage recommandée : de 0 à 40 °C

#### EXIGENCES SUR LES FILAMENTS COMPATIBLES

Les filaments Flashforge sont recommandés. Pour des filaments non-Flashforge, des différences dans les caractéristiques peuvent exiger d'ajuster des paramètres d'impression.

#### EXIGENCES SUR LE RANGEMENT DES FILAMENTS

 $\blacklozenge$  Rangez les filament déballés en un lieu sec et sans poussière, idéalement chacun dans sa boîte de séchage.

#### DÉCLARATION JURIDIQUE

- L'utilisateur n'a pas le droit d'apporter de modifications à ce mode d'emploi.
- Flashforge ne se portera responsable d'aucun accident découlant du démontage ou d'une modification de l'appareil par le client. Personne n'a le droit de modifier ou de traduire ce mode d'emploi sans l'autorisation de Flashforge. Ce mode d'emploi est protégé par copyright. Flashforge se réserve le droit d'interprétation finale.
- ◆ Première édition (septembre 2023) Copyright © Zhejiang Flashforge 3D Technology Co., Ltd. T. D. R.

# 1.Présentation de l'appareil

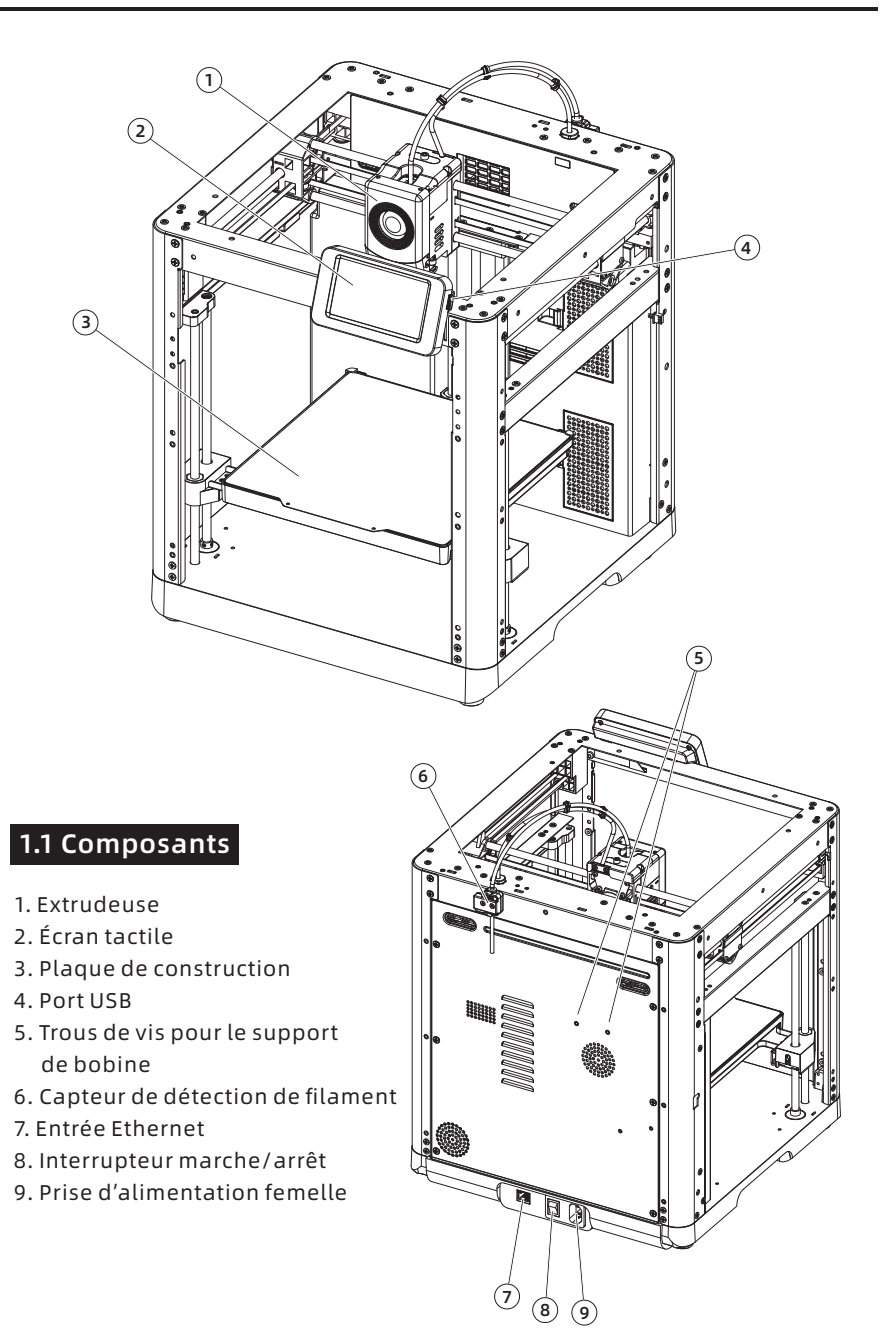

# 1.2 Paramètres

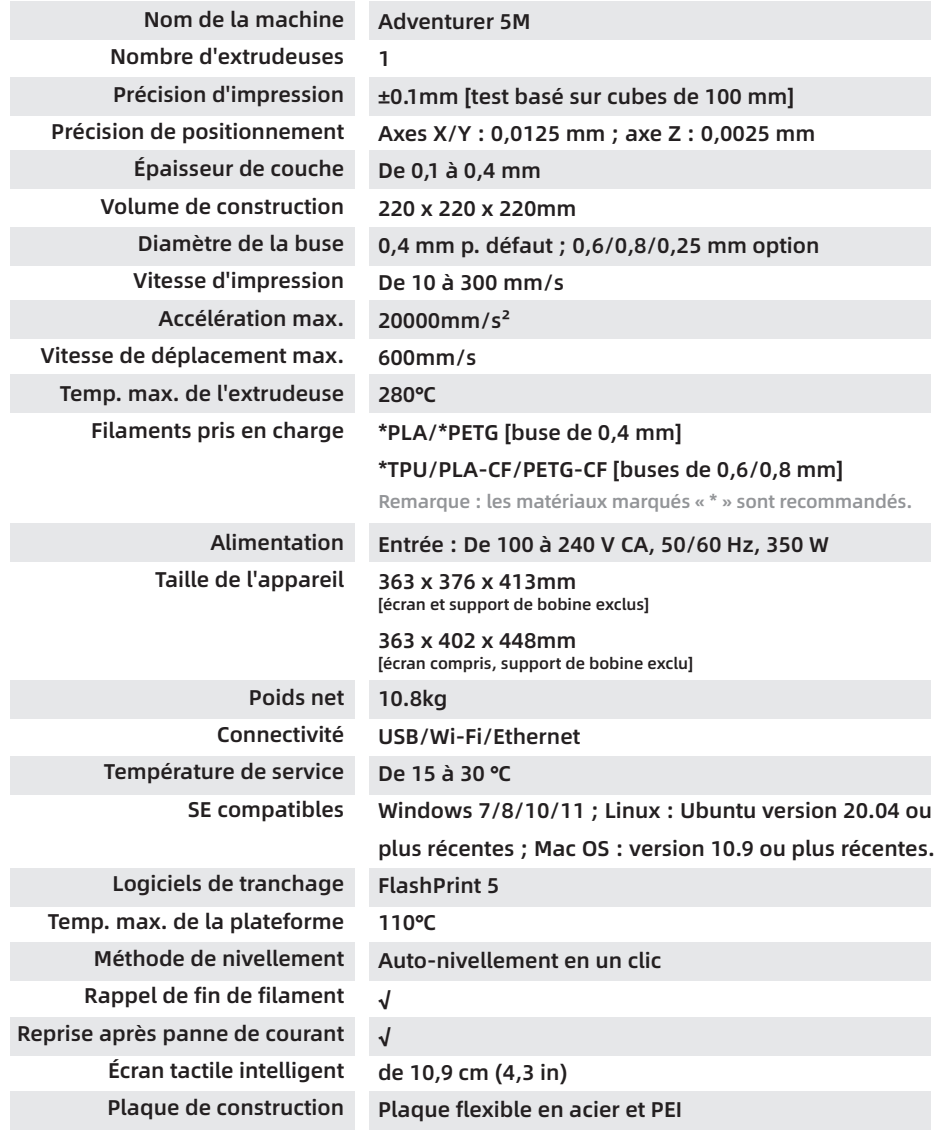

# 2. Configuration initiale

2.1 Déballage Avis de sécurité : N'allumez l'imprimante qu'une fois l'installation terminée.

- 
- 1. Ouvrez la boîte. 2. Retirez la mousse, le guide de démarrage rapide et la carte de service après-vente.

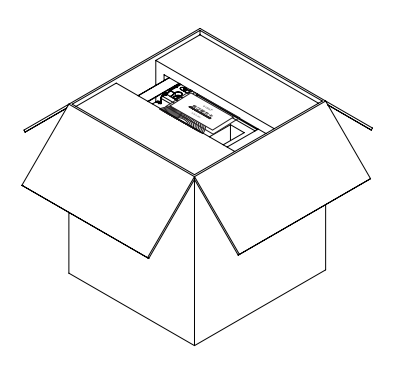

3. Sortez la machine, placez-la sur une surface horizontale et retirez les sacs et les rubans adhésifs.

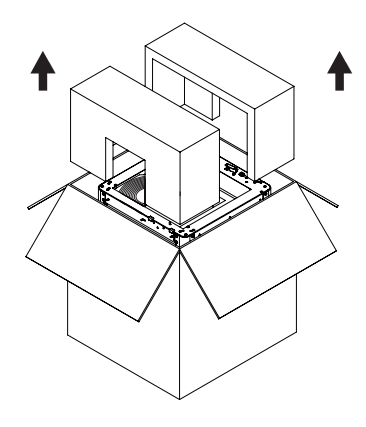

4. Retirez filament, cordon d'alimentation et boîte d'accessoires de la mousse de la chambre. Retirez la mousse de l'intérieur de l'extrudeuse.

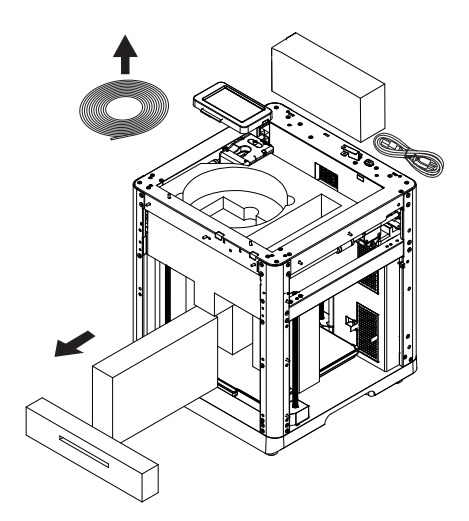

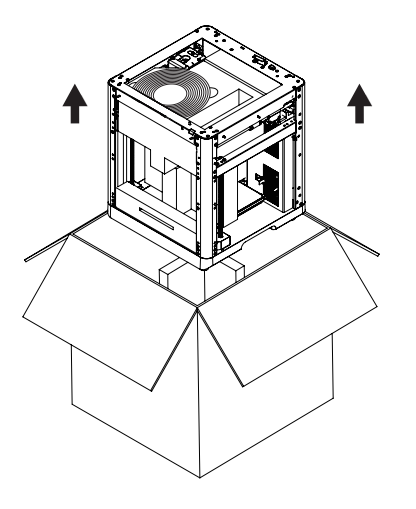

5.Déplacez la musse de la chambre dans la direction de flèche.

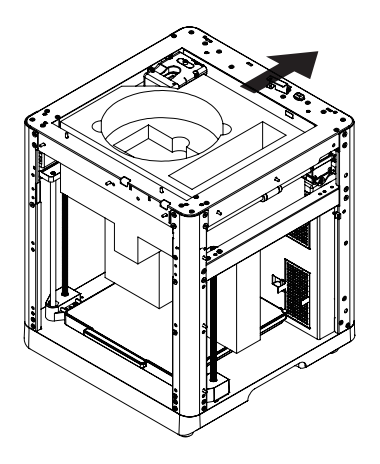

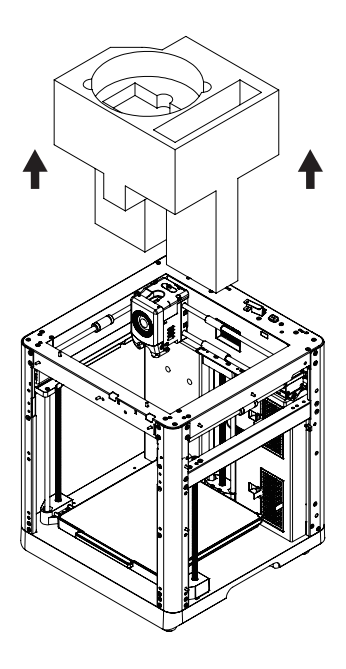

6. Retirez la mousse.

# 2.2 Contenu de l'emballage

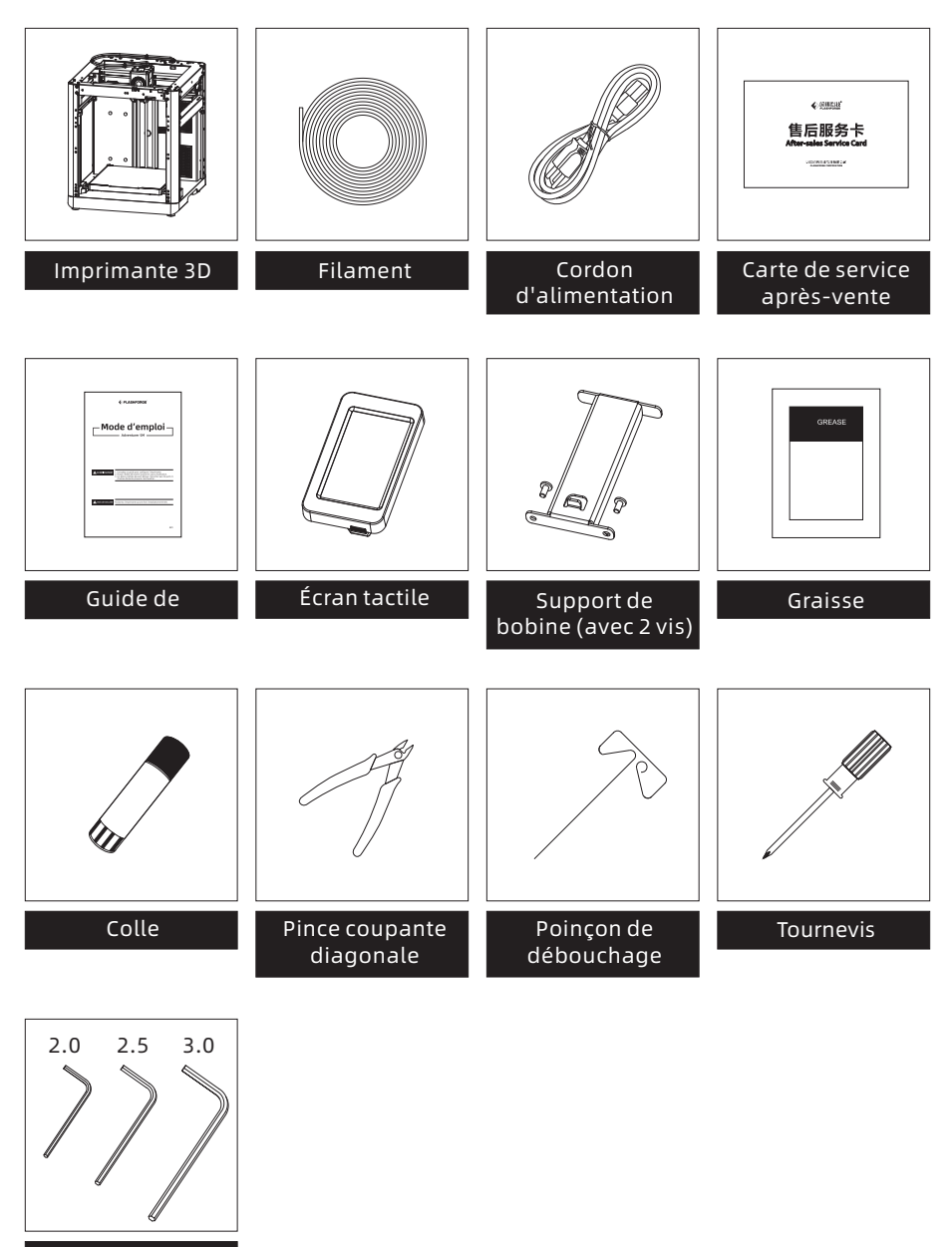

Clé Allen

# 2.3 Installation du support de bobine et du tube de guidage

1. Sortez les deux vis et le support de bobine de la boîte d'accessoires.

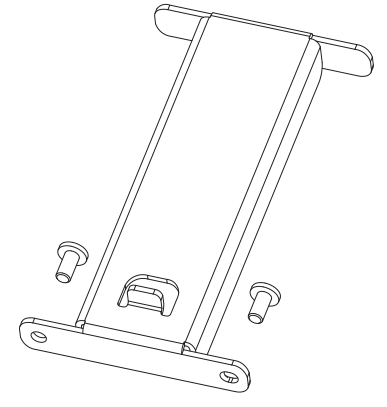

2. Fixez le support de bobine dans la position illustrée à l'aide des deux vis. (Remarque : serrez ces vis avec une clé Allen de 2,0 mm.)

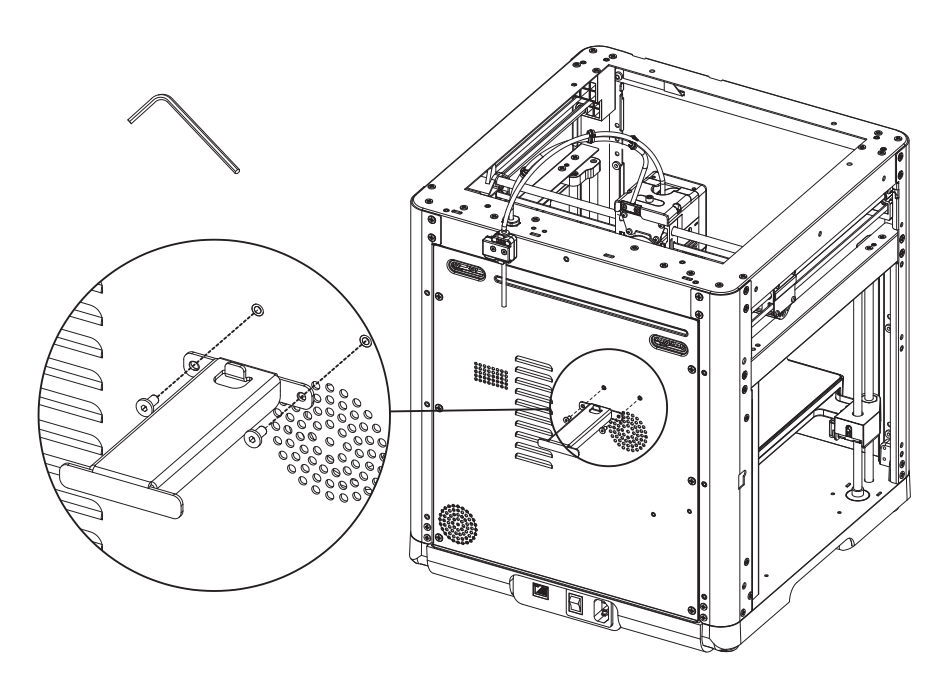

3. Insérez le tube de guidage du filament dans l'extrudeuse.

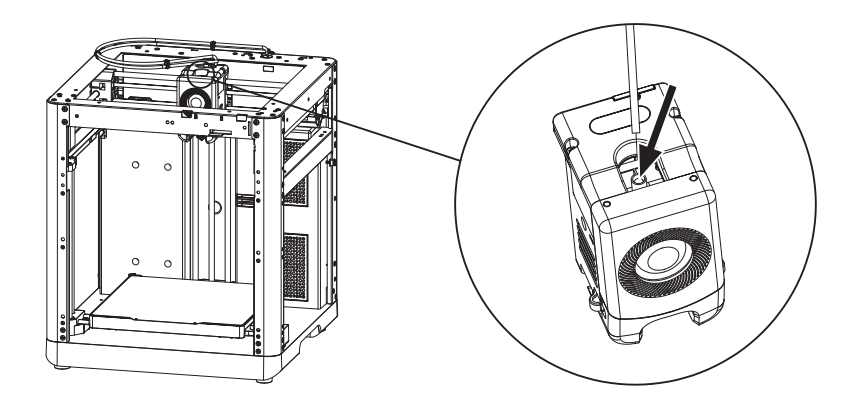

4. Insérez l'autre extrémité du tube dans le capteur de détection de filament.

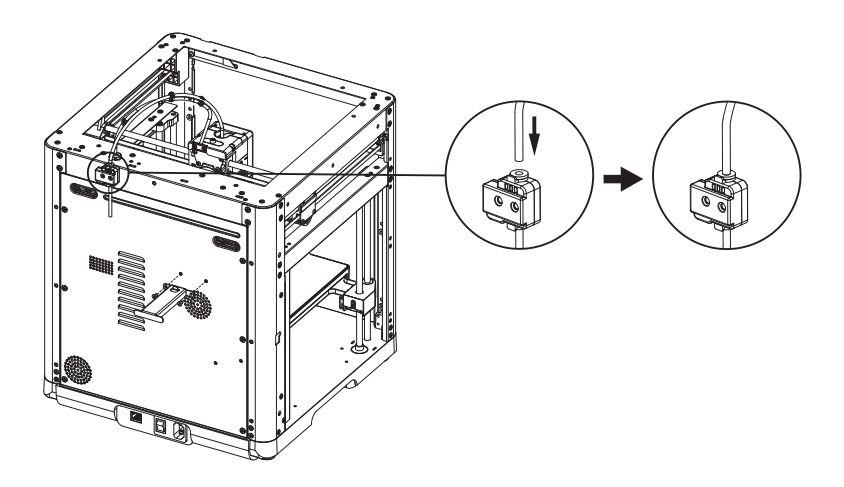

# 2.4 Installation de l'écran

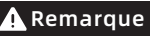

Avant l'installation, retirez le ruban du câble de l'écran. Déchirez-le doucement, **A Remarque** Avant l'installation, relirez le ruban de la pour éviter d'endommager le câble.

1. Comme illustré, insérez le câble de l'écran dans le connecteur de ce dernier.

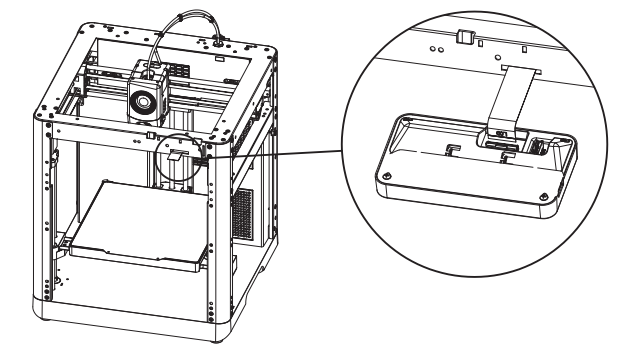

- a. Soulevez la boucle du connecteur femelle de l'écran jusqu'à la position indiquée (Fig. ①), puis branchez le câble sur ce connecteur. Remarque : vérifiez l'insertion et l'alignement de la ligne de l'indicateur et du connecteur femelle.
- b. Enfoncez la boucle de la prise destinée au câble jusqu'à la position indiquée dans la direction de la flèche (fig. ②).

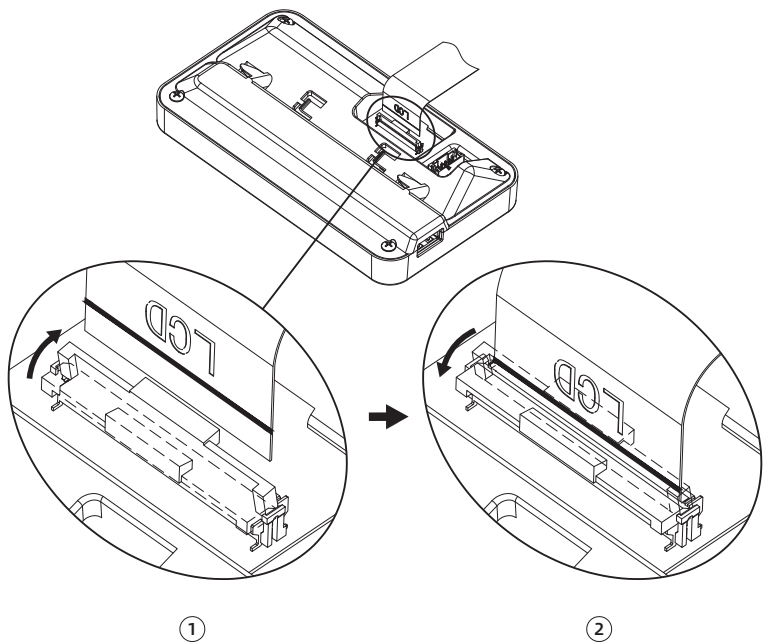

2. Insérez la boucle de l'arrière de l'écran dans la fente de l'imprimante et poussez l'écran dans la direction de la flèche afin de le fixer à sa place.

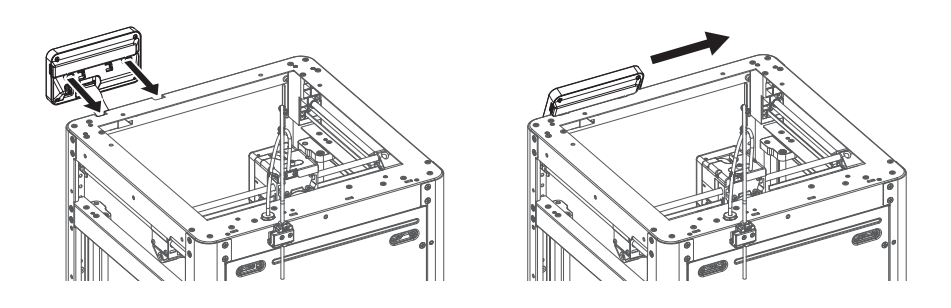

# 2.5 Déblocage de la plaque de construction

Remarque Vérifiez que la plateforme a été dégagée.

Retirez à l'aide d'une clé Allen de 2,0 mm les quatre vis qui fixent la plaque de construction (voir la flèche).

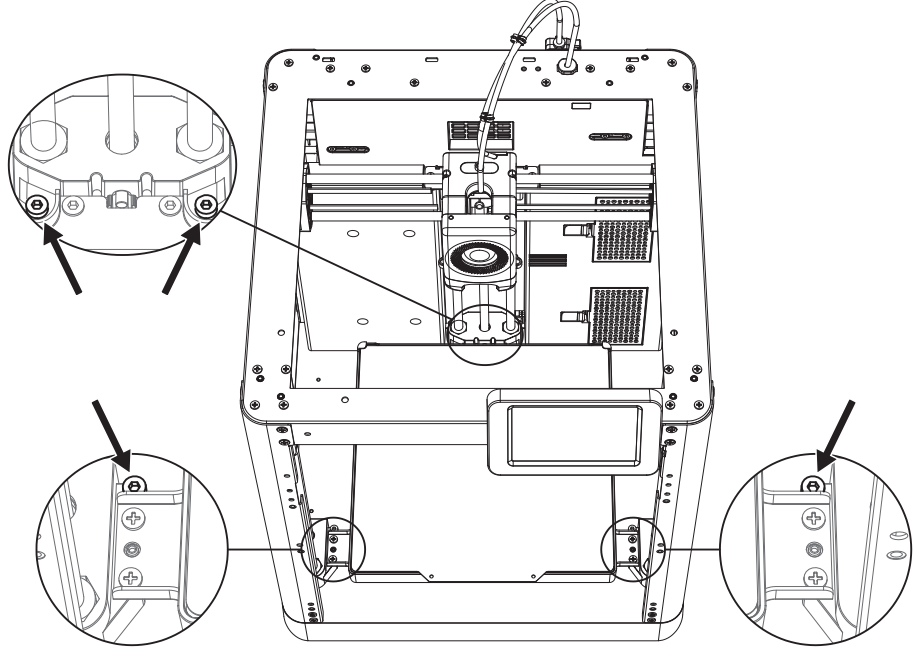

# 2.6 Première impression

\* La disposition de l'interface peut changer à chaque mise à niveau du microprogramme.

1. Allumez l'imprimante et attendez que l'écran réponde.

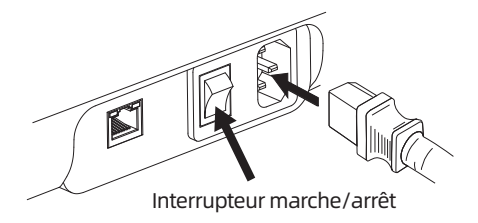

2. En suivant le guide affiché à l'écran, sélectionnez la langue.

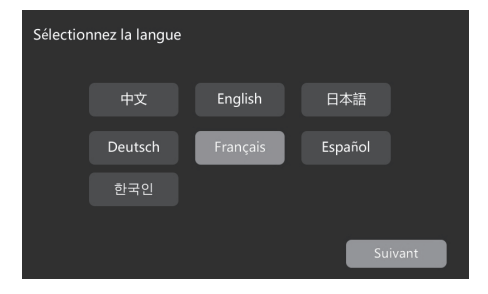

3. Cliquez sur [Suivant] et la machine fera le premier étalonnage. Des vibrations et des bruits pendant l'étalonnage sont chose normale. La machine doit se trouver sur une surface ferme. Ne la déplacez pas.

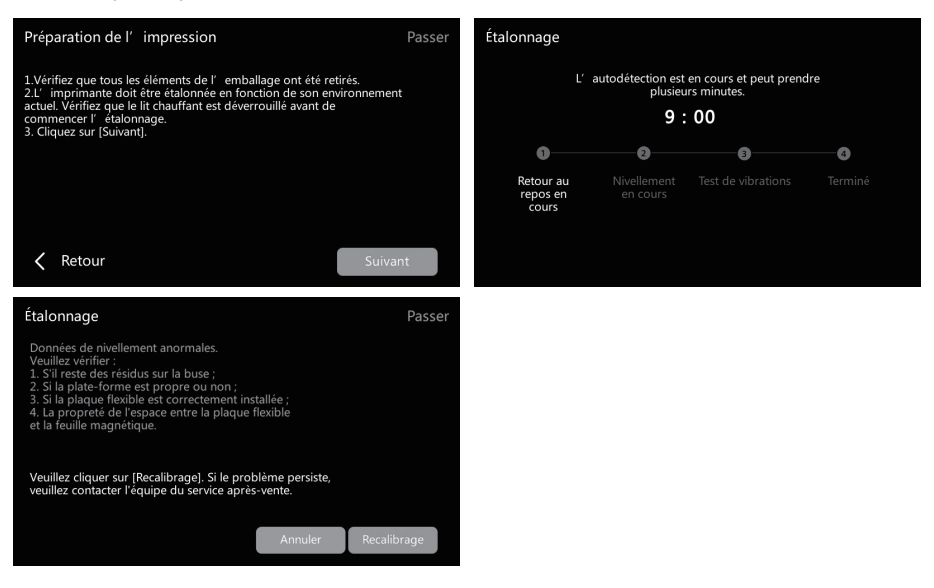

4. Chargez le filament selon les instructions de premier démarrage qui s'affichent :

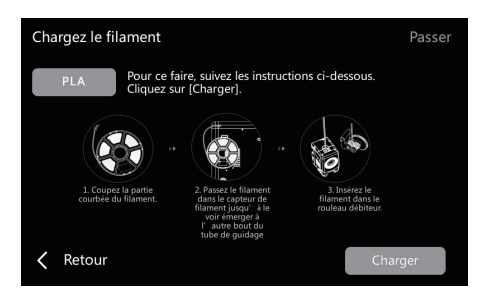

a. Coupez l'extrémité courbe du filament.

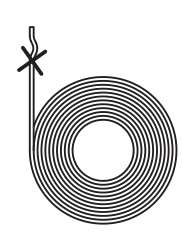

b. Suspendez le filament au support de bobine. Passez-le dans le capteur de filament jusqu'à le voir émerger à l'autre bout du tube. Poussez-le dans le rouleau débiteur jusqu'à butée. (PLA requis pour la 1e impression et la configuration initiale.)

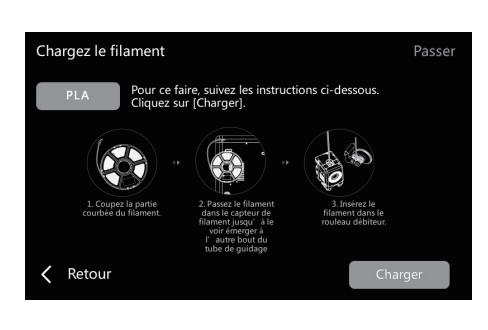

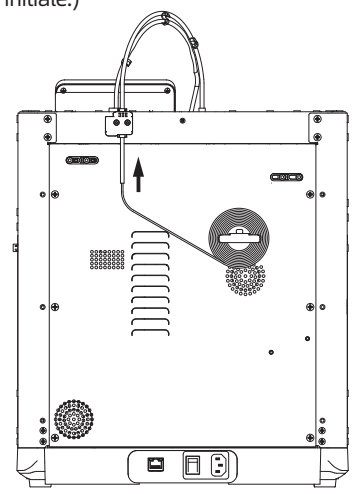

C1. Cliquez sur [Charger], et sélectionnez [PLA] pour la 1e impression.

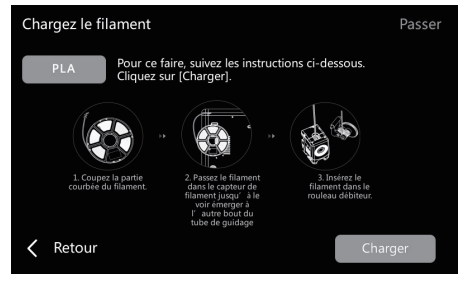

C2. Attendez que l'extrudeuse ait chauffé.

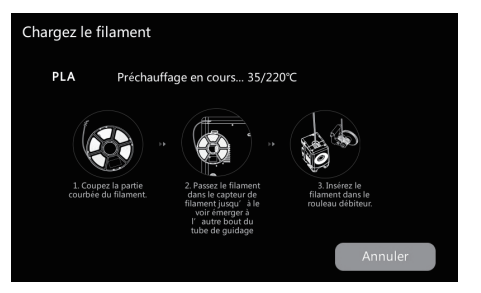

C3. Le filament avancera après le chauffage. Le succès de l'extrusion par la buse indique le succès du chargement. Enfin, vérifiez que le tube de guidage est correctement inséré.

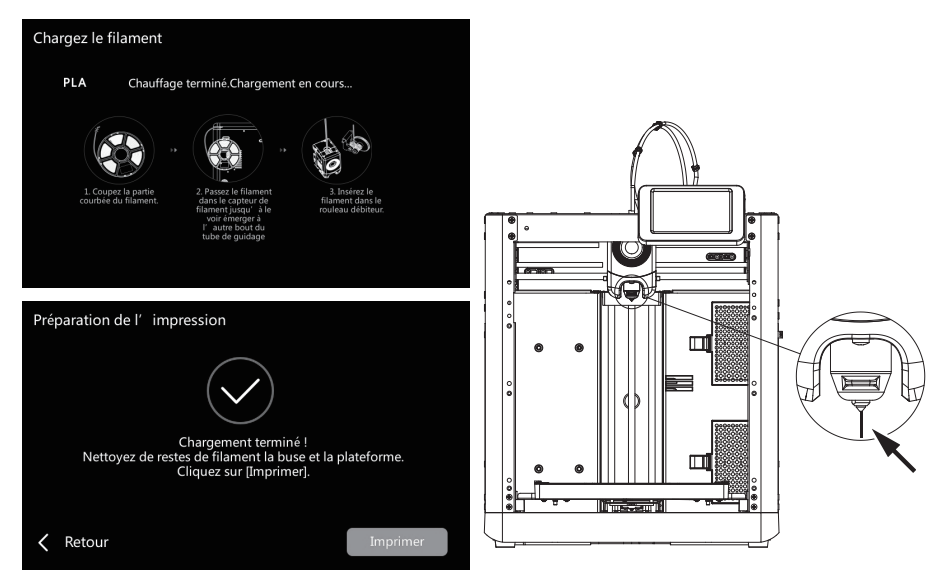

### **A** Remarque

Si non-extrusion du filament, insérez-le à la main et cliquez sur [Retour] pour réessayer. Tâtez son mouvement jusqu'à extrusion.

5. Nettoyez de restes de filament la buse et la plateforme. Appliquez de la colle sur la plateforme pour améliorer l'adhésion lors de la 1e impression.

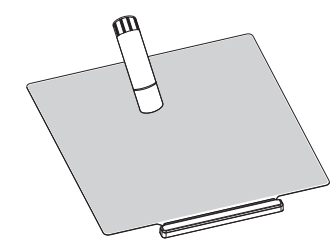

6. Cliquez [Imprimer] ; la machine imprimera le fichier intégré (configuré pour du PLA).

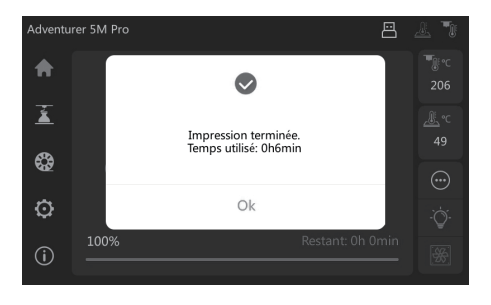

# 3. Impression en cours

# 3.1 Chargement et changement du filament

#### 3.1.1 Chargement du filament

Cliquez sur  $\binom{2}{3}$  pour entrer à l'interface de chargement du filament et suivre les invites pour le réaliser.

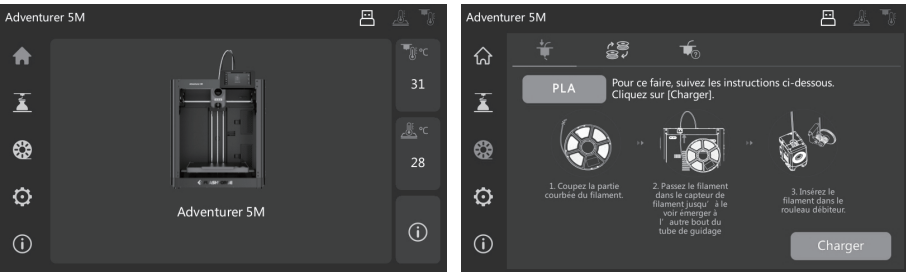

### 3.1.2 Changement de filament

1. Cliquez sur  $\left[\bigotimes_{i=1}^n S_i\right]$ , et suivez les invites pour effectuer le changement de filament.

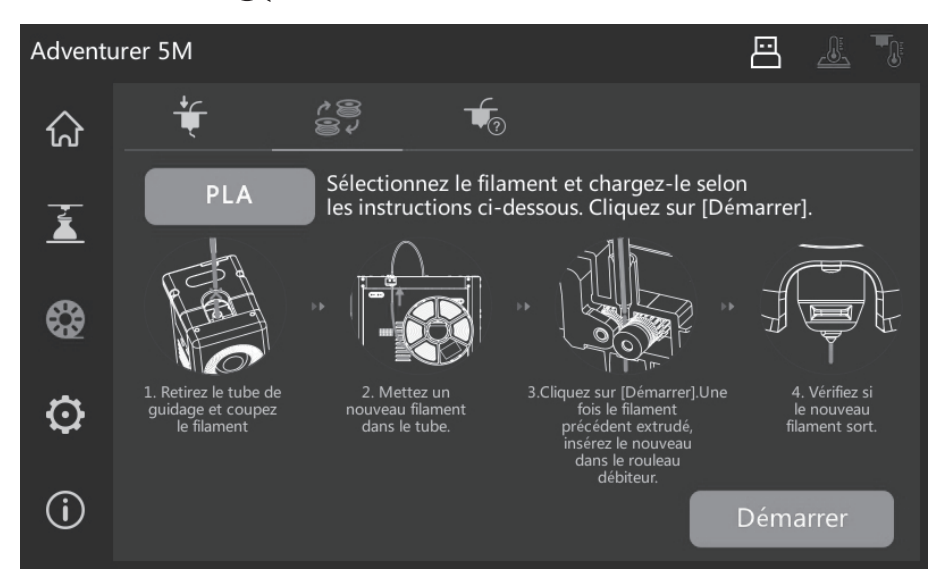

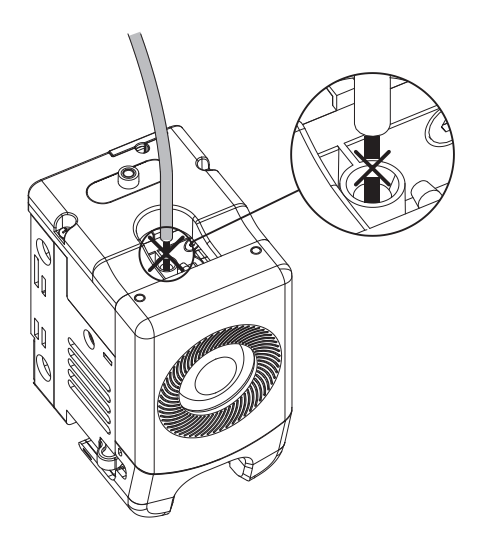

2. Retirez le tube comme illustré et coupez le filament.

3. Sortez le filament coupé et insérez le nouveau filament dans le tube. Si vous changez de matériau, cliquez sur [PLA] pour sélectionner le matériau correspondant.

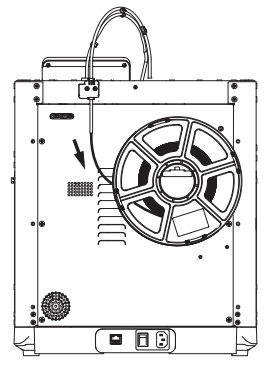

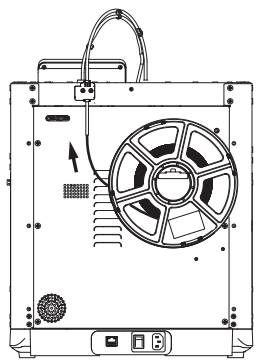

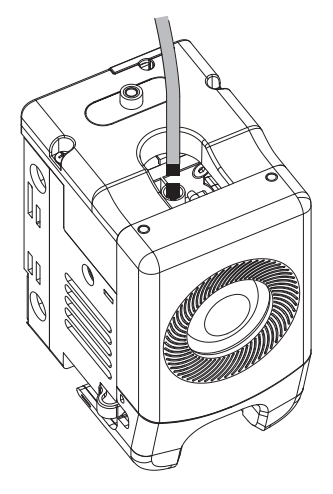

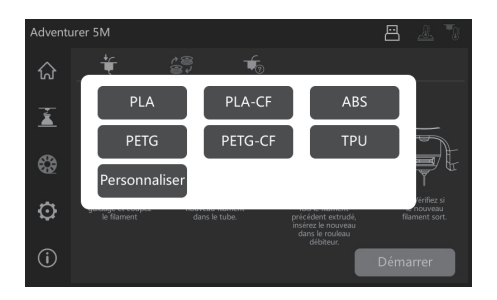

4. Cliquez sur [Démarrer], attendez que l'extrudeuse ait chauffé et le filament avancera. Une fois le filament précédent extrudé, insérez le nouveau et observez son avancement et son extrusion. Si le nouveau filament sort de la buse régulièrement, c'est que le changement a réussi. Sinon, insérez-le à la main dans l'entrée et cliquez sur [De nouveau] pour réessayer. Sentez le filament avancer jusqu'à extrusion. Le chargement réussi, insérez le tube dans l'entrée.

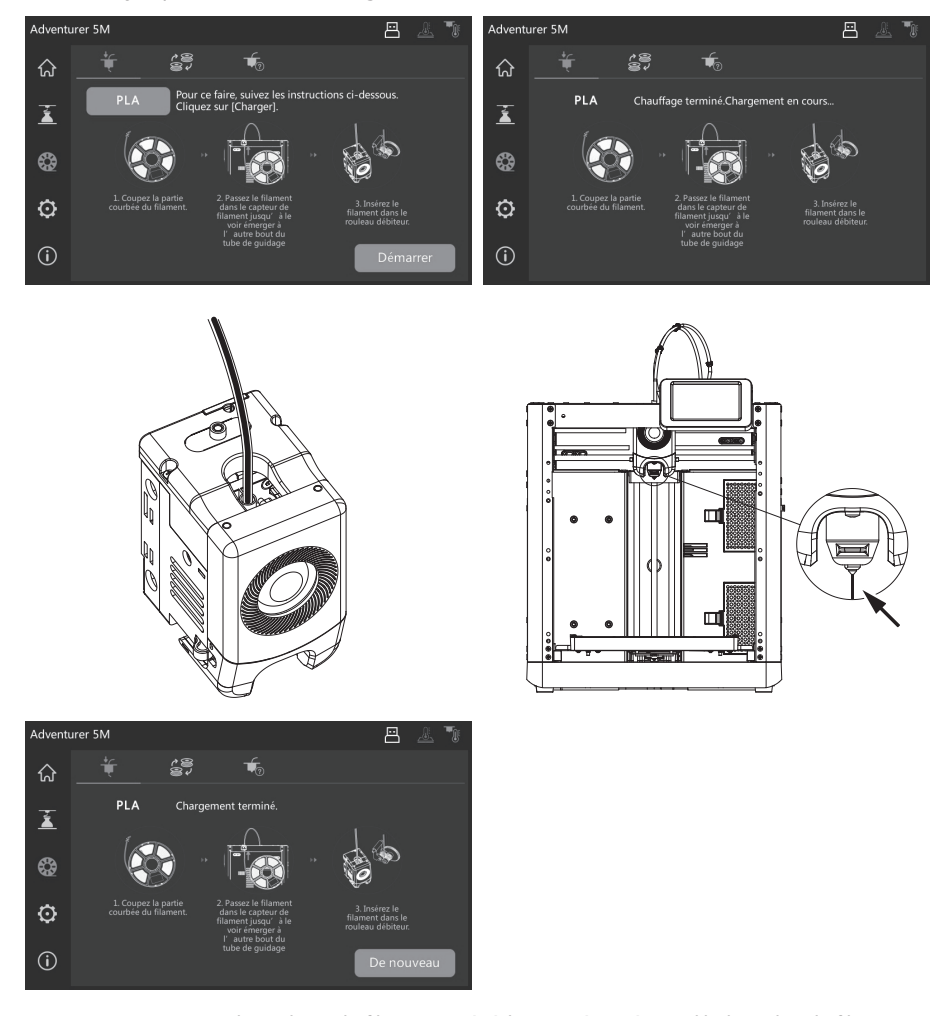

### **A** Remarque

- 1. Si le rouleau du filament précédent est épuisé et qu'il n'y a plus de filament dans le tube, effectuez le processus de chargement directement.
- 2. En changeant de filament, essayez de dégager le précédent à l'aide du nouveau.
- 3. Pour afficher le guide d'utilisation de la buse, cliquez sur  $[\overline{\bullet}_2]$ .

# 3.2 Connexion au réseau

Cliquez sur  $\{\widehat{\odot}\}$ ] -  $\lceil \circledast \rangle$ ] pour entrer à l'interface de connexion.

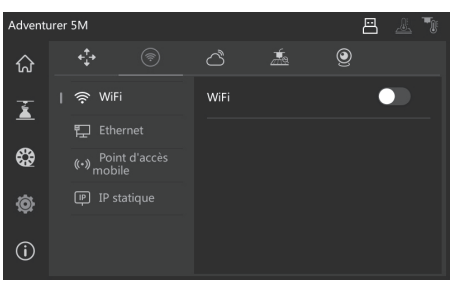

#### 3.2.1 Connexion réseau sans fil

Activez l'interrupteur de la WiFi, et touchez pour vous connecter au réseau sans fil correspondant. Connecté avec succès, le réseau est marqué et l'icône [ $\mathcal{F}$ ] s'affiche en haut à droite.

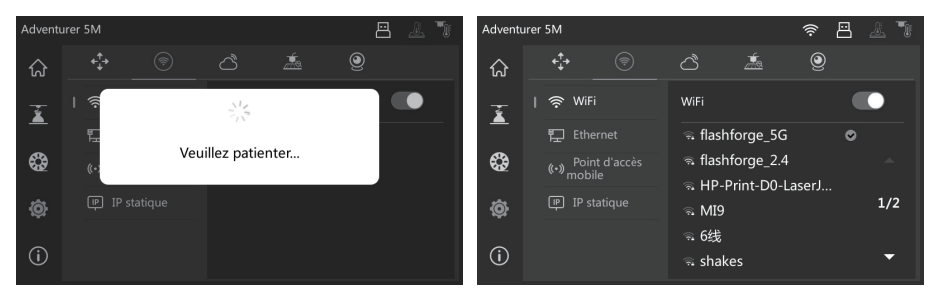

#### 3.2.2 onnexion réseau filaire

- 1. Sélectionnez [Ethernet] et branchez le câble sur le port Ethernet de derrière l'appareil en suivant les instructions.
- 2. Une fois connecté avec succès, le réseau s'affiche comme [Connecté] et une icône [日] s'affiche en haut à droite de l'écran.

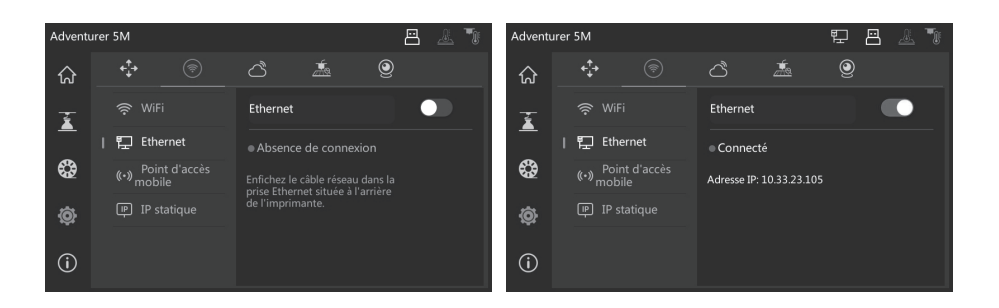

# 3.3 Méthodes d'impression

#### 3.3.1 Impression via USB

L'imprimante prend en charge l'impression via USB. Enregistrez le fichier tranché sur une clé USB à brancher sur l'imprimante, et sélectionnez le fichier pour l'imprimer.

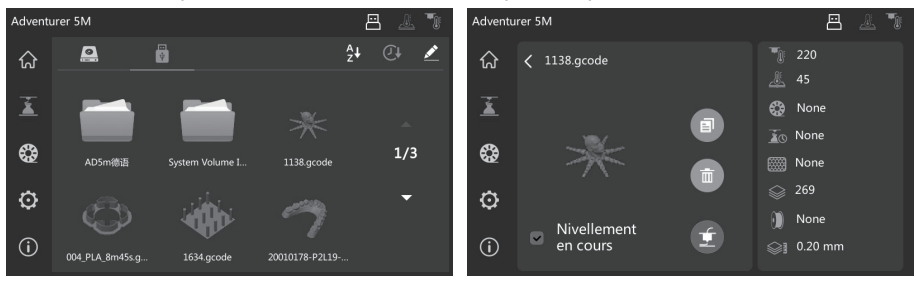

#### 3.3.2 Impression via transfert WiFi

Une fois connecté au réseau avec succès, ouvrez FlashPrint 5. Le tranchage terminé, cliquez sur [Imprimer] dans le menu et sélectionnez Adventurer 5M vous y connecter. Pour ce faire, saisissez l'adresse IP ou faites une recherche automatique.

### Remarque

L'imprimante et l'ordinateur doivent être connectés au même réseau.

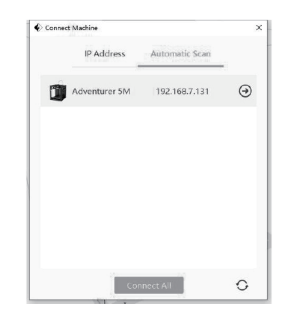

Pour voir l'adresse IP, faites un appui long sur le réseau connecté ou allez à l'interface info de l'imprimante (clic sur  $\{\{ \hat{\lambda} \} \}$  -  $[\hat{\mathbf{(i)}}]$ ).

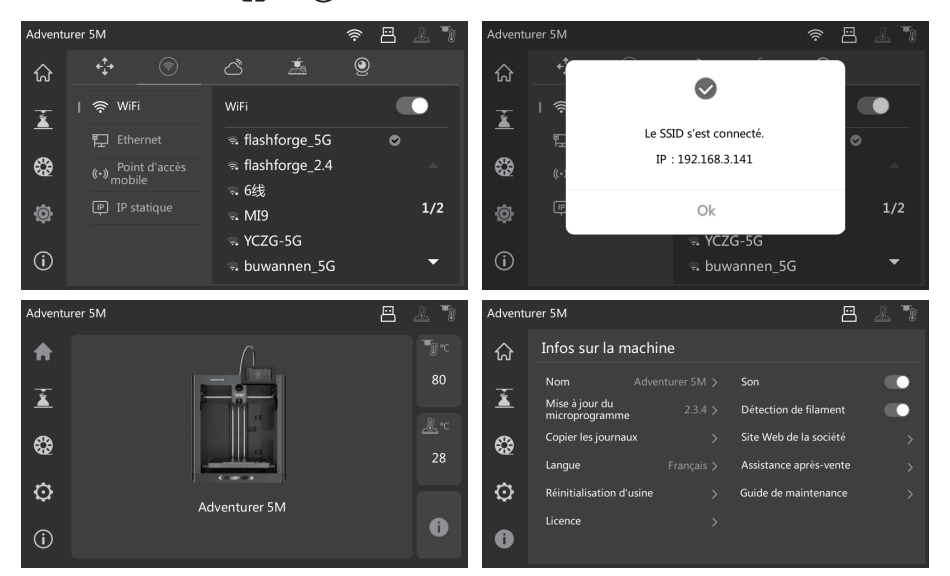

#### 3.3.3 Impression via cloud

#### Impression via FlashCloud

1. lic sur [ $\{\widetilde{\odot}\}$ ] - [ $\circ$ ], activez FlashCloud et voyez le code d'inscription.

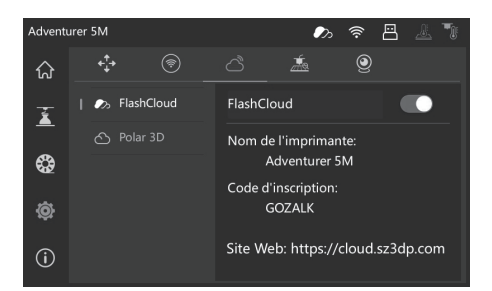

- 2. Ouvrez le site de FlashCloud et ouvrez un compte. Une fois activé par e-mail, connectez-vous et utilisez-le. FlashCloud: https://cloud.sz3dp.com/
- 3. Clic sur [Mon imprimante] [Ajouter une imprimante]. Sur la page « Ajouter une imprimante », saisissez le code d'inscription au cloud et le nom de l'imprimante. Clic sur [OK], les informations s'affichent sur l'interface de FlashCloud de l'imprimante.

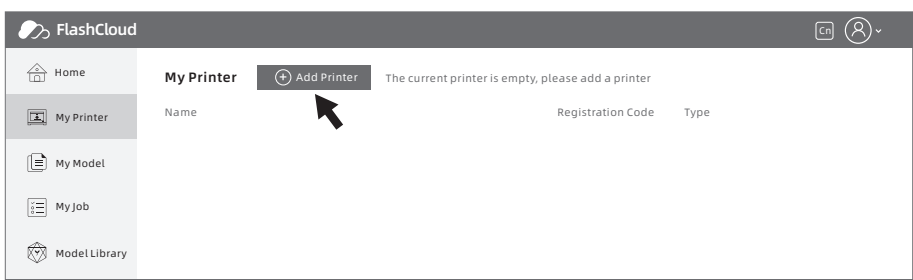

#### Impression via Polar Cloud

Ouvrez le site Web du Cloud de Polar et inscrivez un compte. Polar Cloud : https://polar3d.com

Remarque : le service Polar Cloud peut être indisponible hors des États-Unis.

Une fois connecté, cliquez sur l'icône du coin supérieur droit, sur [Paramètres] et [Code PIN] dans le menu pour trouver le code PIN.

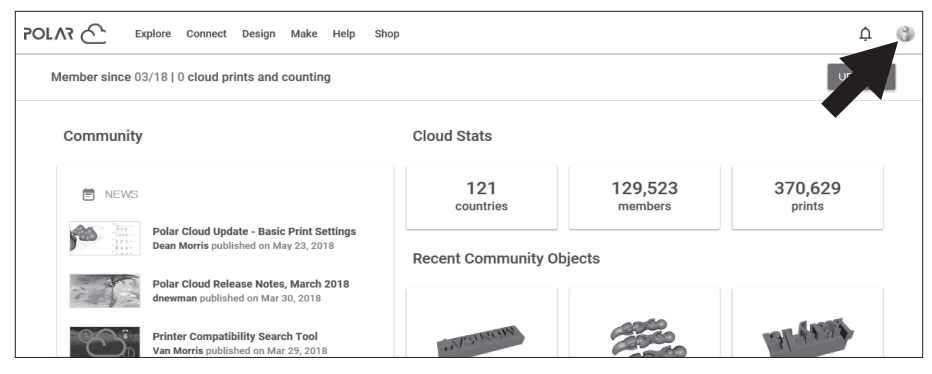

Après avoir connecté l'Adventurer 5M réseau, allumez l'interrupteur du cloud Polar et saisissez le compte et le code PIN.

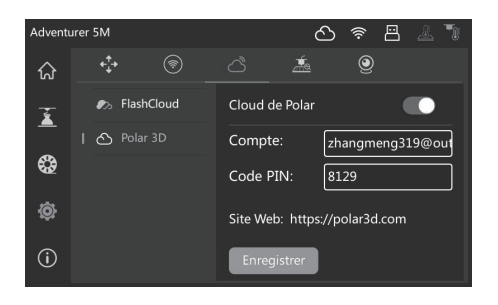

# 3.4 Retrait du modèle après l'impression

Après l'impression, la buse et la plaque de construction peuvent être encore brûlantes. Il est recommandé de les laisser refroidir avant de retirer le modèle.  $\spadesuit$  Remarque

L'impression terminée, retirez directement la plaque en acier flexible et courbez la plateforme pour retirer le modèle. Avant la prochaine impression, veillez à nettoyer la plateforme de tous restes de filament.

Conseils pour le retrait du modèle :

- 1. Avant le retrait, sortez la plaque de la plateforme pour éviter l'accumulation de débris des modèles dans l'imprimante. Maintenewz la chambre propre.
- 2. Pour les modèles imprimés en TPU ou autres matériaux flexibles, un grattoir est recommandé pour vous aider à les détacher du lit sans les endommager.

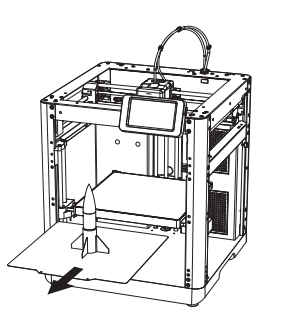

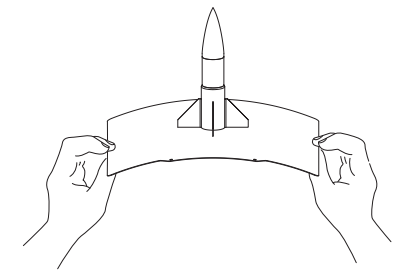

# 4. Présentation des fonctions auxiliaires

#### La disposition de l'interface peut changer à chaque mise à niveau du microprogramme. **Remarque**

## 4.1 Nivellement et étalonnage

Lors du premier démarrage, un étalonnage de l'appareil s'effectuera. Par la suite, nivelez ou compensez les vibrations selon les besoins.

#### Quand faut-il niveler :

- si vous imprimez constamment avec du PLA, faites un nivellement automatique une fois sans avoir à le répéter. Cependant, le fait nivellement améliore le taux de succès de l'impression ;
- si vous changez de matériau (p. ex. de PLA à ABS), effectuez un nivellement à chaque fois ;
- si la buse est trop loin de la plateforme (faible adhésion) ou trop près (pas d'extrusion), effectuez un nivellement automatique ;
- faites un auto-nivellement quand vous changez de plaque ou de buse.

#### Quand compenser les vibrations :

- En cas d'oscillation ou due ghosting perceptibles ;
- Après réglage de la tension de la courroie synchrone ;
- Au redémarrage d'un appareil resté longtemps inactif.

Instructions :

Cliquez sur  $\{\overrightarrow{Q}\}$  -  $\left[\right.\overrightarrow{R\otimes1}$  pour entrer à l'interface de nivellement et d'étalonnage. Choisissez [Nivellement] ou [Test de vibrations]. Clic sur [Démarrer] et l'opération s'effectue automatiquement. Avant d'étalonner, retirez tout corps étranger de la plateforme et du bout de la buse.

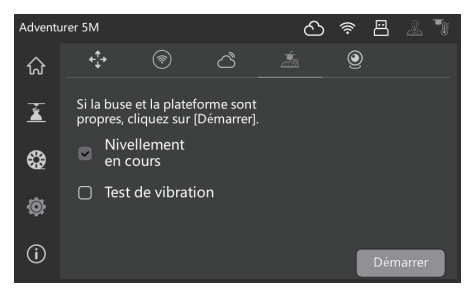

### 4.2 Paramètres d'autres fonctions

Dans l'interface info, vous pouvez activer ou désactiver le son et la détection de filament, et mettre à jour le microprogramme.

- Si [Détection de filament] est activé, l'imprimante s'arrête si le filament s'épuise en cours d'impression.
- Sur un réseau sans fil, cliquez sur [Mise à jour du microprogramme] pour voir la version actuelle ou pour chercher des mises à jour et les effectuer en ligne.

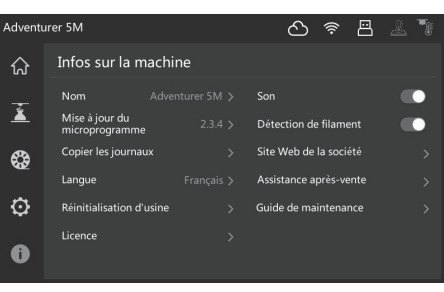

# 5.1 Suggestions sur l'utilisation de la plaque

- 1. La plaque en PEI thermolaquée doit être enduite de colle et accepte les matériaux PLA, PETG, PLA-CF, PETG-CF, ABS et ASA. Pas besoin de colle pour l'impression en TPU. Cette plaque est fournie avec l'imprimante.
- 2. La plaque avec film PEI accepte le PLA et le TPU sans colle. Pour le PETG, il est conseillé d'utiliser de la colle. Cette plaque peut être achetée séparément.
- 3. La plaque de plateforme à autocollant PC permet l'impression en PC, ABS et ASA. Cette plaque peut être achetée séparément.
- 4. La colle appliquée sur la plaque de plateforme se nettoie à l'eau.
- 5. Si la plateforme devient huileuse, utilisez du détergent pour vaisselle.
- 6. Si la plaque de plateforme s'est déformée sensiblement au fil du temps, il convient de la remplacer par une neuve.

# 5.2 Suggestions sur l'utilisation de la buse

- 1. Utilisez une buse par type de matériau pour éviter le bouchage et prolonger la vie utile des buses, surtout dans le cas des matériaux renforcés de fibres et du PETG. Évitez de les mélanger à d'autres matériaux.
- 2. Si vous changez de matériau avec la même buse et que le nouveau matériau demande une température plus faible, réglez celle-ci plus haut pour extruder le filament précédent et purger la buse.
- 3. Si vous changez contre un matériau qui demande une température plus haute, chargez-le sans plus.
- 4. Pour nettoyer du filament resté dans la buse, vous pouvez soit faire plusieurs chargements, soit procéder manuellement avec le poinçon de débouchage.
- 5. Si vous changez de buse, refaites un nivellement.

# 5.3 Entretien général

- 1. Huilez les rails de guidage à chaque 200 heures d'impression.
- 2. Remplacez le coton du filtre à chaque 300 heures d'impression, ou si sa couleur s'assombrit.
- 3. Nettoyez la chambre de tous restes de filament en temps voulu.

# Q1. Comment déboucher la buse ?

Méthode 1 : cliquez sur [Charger] et chauffez la buse à la température requise pour le filament utilisé. Ensuite retirez le tube de guidage et vérifiez si le filament n'est pas plié et si son extrémité est lisse. Sinon, coupez-la et insérez tube et filament dans la buse, cliquez sur [Charger] et vérifiez.

Méthode 2 : si la méthode 1 échoue, utilisez le poinçon de débouchage. Méthode 3 : si la méthode 2 échoue aussi, remplacez la buse.

### Q2. Comment remplacer la buse ?

Remarque Éteignez l'imprimante avant de remplacer la buse.

- 1. Retirez le tube de guidage et coupez le filament.
- 2. Pressez les agrafes droite et gauche et retirez la buse. Coupez le filament au sommet de la buse.

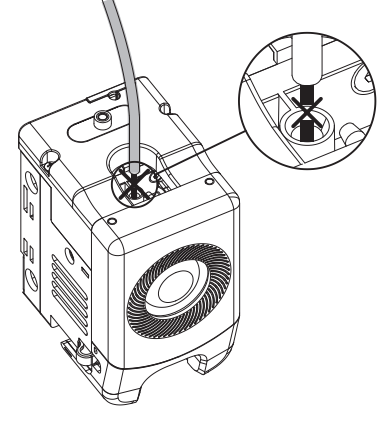

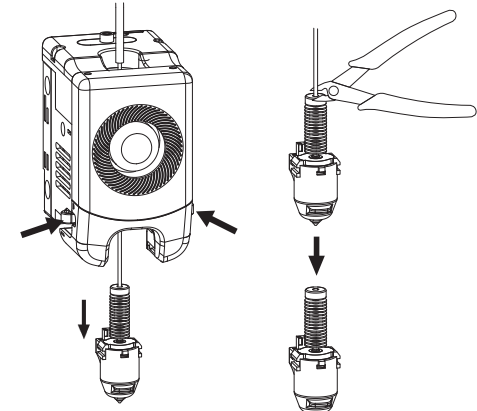

3. Insérez la nouvelle buse dans l'extrudeuse. Un déclic vous indiquera que la position de l'agrafe a changé. Assurez que la fente de la buse soit de niveau avec le bas de l'extrudeuse. Remarque : Si vous avez du mal à aligner la buse, vous pouvez presser les agrafes lors de l'installation ou retirer le couvercle avant de l'extrudeuse (saisissez le bas du couvercle et soulevez-le légèrement) pour vérifier la position.

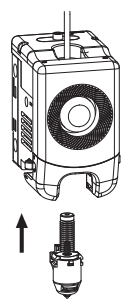

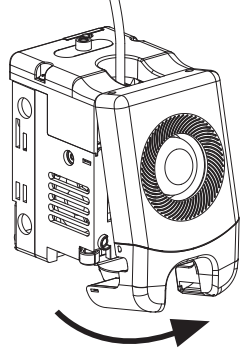

Pour savoir si elle est en place :

- 1. Veillez à enfoncer la buse jusqu'au fond et fermement.
- 2. Vérifiez si l'installation est correcte :
	- a. Vérifiez la position des agrafes rouges droite et gauche.

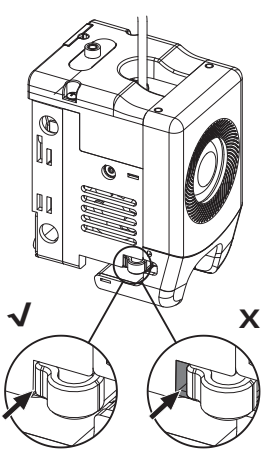

b. Vérifiez si la fente de la buse est de niveau avec le bas de l'extrudeuse (si le couvercle avant de celle-ci vous bloque la vue, vous pouvez le retirer pour regarder).

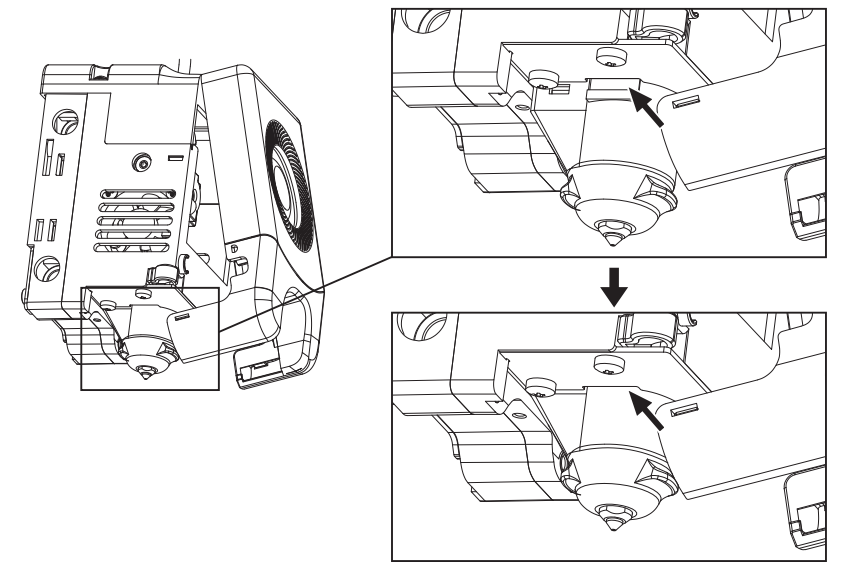

4. Allumez l'imprimante, cliquez sur  $\binom{2}{3}$  pour entrer à l'interface de chargement, et suivez les invites pour charger le filament (cf. le point 3.1.1). Si le filament sort normalement de la nouvelle buse, c'est que le remplacement de celle-ci a réussi.

# Q3. Faut-il niveler après le remplacement de la buse ?

oui. Un auto-nivellement est recommandé pour optimiser la qualité de l'impression, de légères erreurs pouvant survenir lors de l'installation. Le nivellement se produit par défaut avant chaque impression.

## Q4. Que faire si en début d'impression l'extrudeuse bouge sans rien extruder après avoir cliqué sur le modèle pour l'imprimer ?

- 1. Regardez le tube pour vérifier si le filament est bien entré dans la buse. Sinon, cliquez sur [Charger] jusqu'à le voir émerger.
- 2. Vérifiez si la buse est bouchée. Si oui, voyez la solution sous Q1.

### Q5. Que faire si la buse est trop haut (loin de la plateforme) ou trop bas (touche la plateforme) ? Comment la niveler ?

Vérifiez si la plateforme est correctement installée et s'il n'y a pas trop de déchets sur la buse. Si ces problèmes existent, résolvez-les d'abord. Allez ensuite à l'interface des paramètres, sélectionnez le nivellement et faites un nivellement automatique avant d'imprimer.

### Q6. Filaments d'autres marques acceptés ?

Oui. Vous pouvez utiliser des filaments d'autres marques, mais en modifiant certains paramètres à cause de légères différences dans les températures requises.

# Q7. Est-il sûr d'imprimer avec de l'ABS ?

À chaud, l'ABS dégage des gaz toxiques. Si les conditions le permettent, imprimez dans une zone bien aérée. Il est recommandé d'utiliser des matériaux non toxiques comme le PLA dans les lieux fréquentés par des enfants.

# Q8. Que faire si le modèle imprimé gauchit ou adhère mal ?

- Méthode 1 : Augmenter la température de la plateforme peut améliorer l'adhésion du modèle à celle-ci.
- Méthode 2 : L'ajout d'une bordure lors du tranchage peut régler le problème.
- Méthode 3 : Appliquer de la colle.
- Méthode 4 : Nettoyer la plateforme d'huile ou de poussière.
- Méthode 5 : Vérifiez si la plateforme est de niveau. Vous pouvez utiliser la fonction de nivellement et d'étalonnage.

### Q9. Que faire si les fichiers d'impression sont introuvables ou s'il ne s'affiche que des dossiers depuis la clé USB ?

Le format de la clé USB est incorrect. L'imprimante prend en charge le système de fichiers FAT32. Formatez la clé USB en FAT32.

### Q10. Que faire en cas de défaillance de la connexion WiFi ?

1. Le nom de la WiFi comporte-t-il des caractères spéciaux ? Si oui, modifiez-le et réessayez.

2. Le mot de passe comporte-t-il des caractères spéciaux ? Si oui, modifiez-le et réessayez.

# Q11. Précaution lors de la mise à jour

N'éteignez pas et ne vois déconnectez pas du réseau pendant le chargement / mise à jour du microprogramme pour éviter des échecs.

# Q12. Pourquoi l'écran Démarrage est blanc ?

Si vous entendez le son du démarrage, remplacez l'écran ou le câble. Sinon, joignez notre service après-vente.

# 7. Aide et assistance

Les professionnels de vente et d'après-vente de Flashforge sont toujours prêts à vous aider devant tout problème que viendrait à vous poser l'imprimante. Si vos problèmes ou vos questions ne sont pas prévus dans ce guide, vous pouvez consulter notre site Web officiel ou nous joindre au téléphone.

Il y a des instructions et des solutions à des problèmes fréquents dans notre site web officiel. Beaucoup de questions sont répondues dans le site Web officiel de Flashforge en anglais www.flashforge.com.

Vous pouvez joindre l'équipe d'après-vente de Flashforge au téléphone de 8 à 17 h du lundi au samedi. Si vous nous appelez en dehors des heures de travail, nous répondrons à votre requête dès le jour ouvrable suivant. Nos excuses pour le désagrément que cela pourrait produire.

### $\spadesuit$  Remarque

Changer entre différents filaments peut laisser de petites impuretés dans la buse et la boucher. Ceci ne demande qu'un débouchage et ne compromet donc pas la qualité. Si vous rencontrez ce problème, contactez l'assistance clientèle qui vos guidera pour le débouchage.

Tél. du service après-vente : 400-886-6023

Adresse e-mail : support@flashforge.com

Adresse : 3rd Floor, Building 2, No. 8 South Daxing Street, Tangxia Town, Dongguan City, Guangdong Province Remarque : si vous contactez notre service après-vente, veuillez préciser le numéro de série du produit, qui se trouve sur le code barres à l'arrière de l'imprimante.

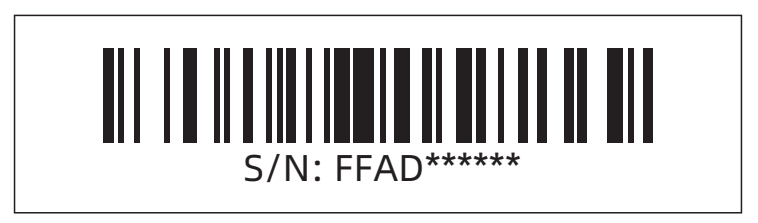

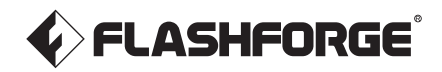

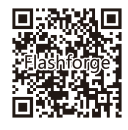

Suivez-nous

# Zhejiang Flashforge 3D Technology Co., Ltd.

Adresse : 3rd Floor, Building 2, No. 8 South Daxing Street, Tangxia Town, Dongguan City, Guangdong Province

Téléassistance : +86 579 82273989

support@flashforge.com